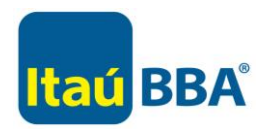

# **Realización de Pagos a Acindar a través de Itaú Bankline Empresas**

### **INDICE**

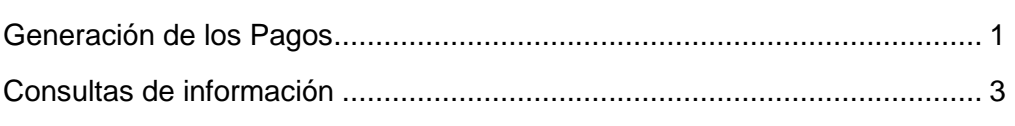

# <span id="page-0-0"></span>**Generación de los Pagos**

Para la generación de pagos en Itaú Bankline Empresas se debe ingresar a la opción "Generación del Pago" desde el menú *Pagos / Pago a Recaudadoras / Generación del Pago*. A partir de este menú se podrán conformar pagos detallando los comprobantes que se desean cancelar y los instrumentos que se integrarán al mismo. A continuación, se detallan los pasos para completar el proceso de generación de dichos pagos:

**1. Búsqueda de comprobantes**: Seleccionar el tipo de Comprobantes que se desean pagar y oprimir el botón "*Buscar*".

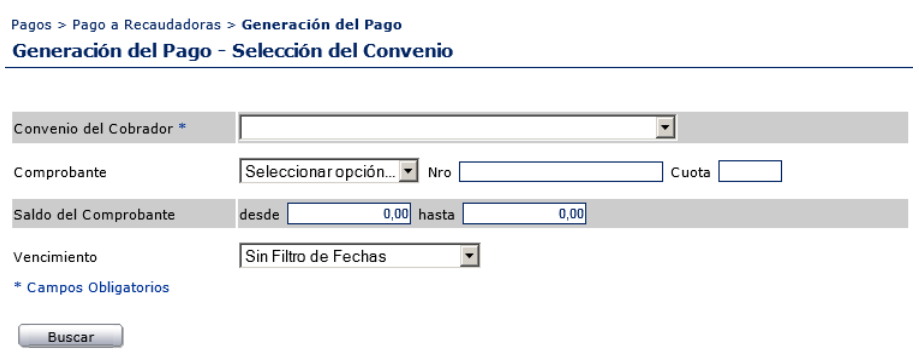

**2. Selección de los comprobantes**: como resultado del punto 1, se obtiene el listado de comprobantes publicados por ACINDAR que se encuentran pendientes de cancelación por su parte. En ese listado, seleccionar los comprobantes que se desean cancelar a través del pago que se está conformando y oprimir el botón "Continuar".

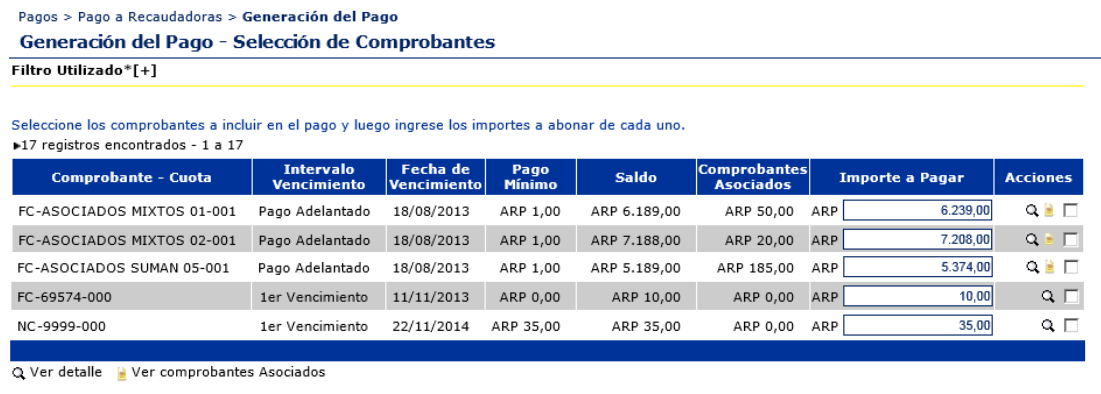

#### Crear Comprobante | Cargar Retención | Continuar |

**(!)** SI no hay retenciones por aplicar seleccionar la opción **"Crear Comprobante"**, si tiene retenciones para ese pago seleccionar **"cargar Retención"** y seguir los pasos que se detallan a continuación.

**3. Carga de Retenciones:** seleccionando el ícono "Cargar Retención", podrá realizar el ingreso de una retención impositiva que complemente los comprobantes incluidos en la Boleta de Pago. Dicha retención deberá luego ser entregada en Sucursal Itaú conjuntamente con la Boleta de Pago generada.

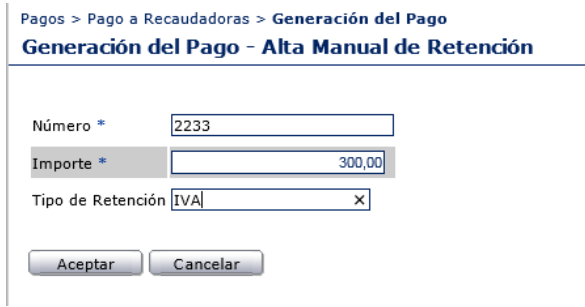

**4. Generación de la Boleta de Pago**: detallar los montos en efectivo y en cheques que se utilizarán luego para realizar el pago y presionar el botón "Continuar". Como consecuencia, obtendrá una Boleta de Pago como la que se detalla debajo, que le permitirá el ingreso del pago en sucursales de Itaú, tanto en las cajas como a través de los cajeros automáticos de Itaú. A los fines de identificar el pago generado, utilizar el código de barras incluido en dicha Boleta de Pago o el ID de Operación detallado en la misma.

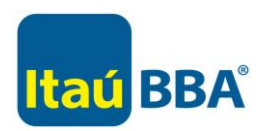

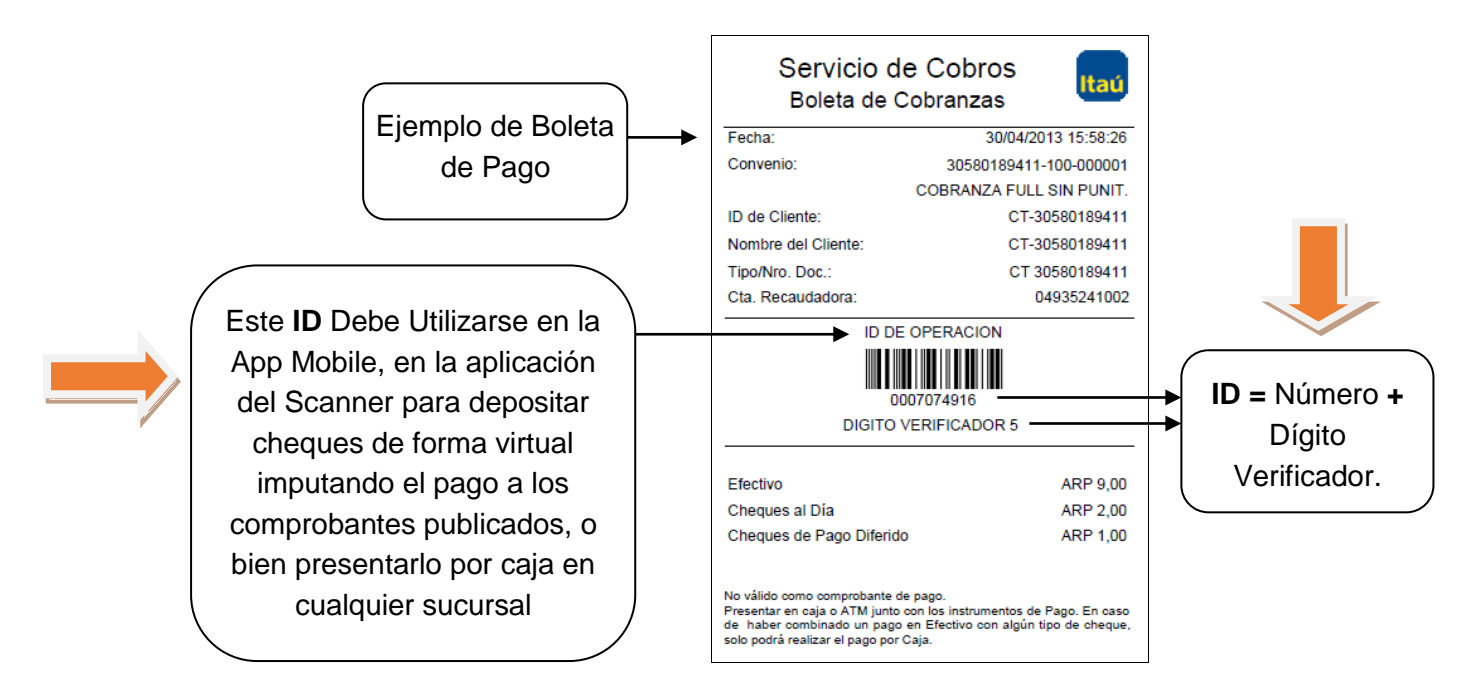

**IMPORTANTE**: Las Boletas de Pago generadas bajo esta modalidad tienen vigencia hasta las 20 horas del mismo día en que fueron conformadas. Alcanzado dicho horario, se cancela el pago conformado, se anula la Boleta de Pago generada y se liberan los comprobantes seleccionados en el paso 2, quedando los mismos disponibles para nuevas conformaciones / pagos.

## <span id="page-2-0"></span>**Consultas de información**

En el menú *Pagos / Pago a Recaudadoras* se pueden realizar las consultas de información que se detallan a continuación:

- a. **Consulta de Boletas Pendientes de Pago**: brinda el detalle de los pagos generados en el día a través de la opción "Generación del Pago" y que no han sido cancelados. Esta consulta permite el seguimiento de los pagos generados de este modo, incluyendo:
	- **Reimprimir las Boletas de Pago generadas en el día, oprimiendo el botón:**  $\Box$
	- Eliminar los pagos a cancelarse con débito en cuenta de Itaú o en sucursales de Itaú (con Boleta de Pago), oprimiendo el botón:
- b. **Consulta de Pagos Realizados**: a partir de esta consulta se obtiene la información de los pagos realizados a través del Servicio Integral de Cobranzas de Banco Itaú. Para la búsqueda de dichos pagos realizados es posible la aplicación de filtros por empresa receptora de pagos y por fecha.